# Instructions how to perform an energy calibration in the  $\rm MAR_aB@U$  environment

R. Lutter

February 8, 2007

Abstract

This document describes how to perform an energy calibration by use of  $\rm MAR_aB@U$ 's MacroBrowser and the ROOT macro Encal.C .

# 1 How to perform an energy calibration

To perform an energy calibration (gamma or particle) call the MacroBrowser:

#### **MacroBrowser**

A menu will then pop up showing several ROOT macros. Choose Encal.C from this list.

You'll get a form (fig. [1\)](#page-3-0) to specify parameters needed to start the calibration:

#### • Histogram file (.root)

Click on the folder button and choose the ROOT file containing your calibration spectra. Then select some histograms from the list below either by range (first . . . last) or one by one (single). Press apply to accept selection, clear to reset list.

#### • Calibration source Choose Co60 or Eu152 for gammas, TripleAlpha for particles

• Calibration energies

Enter file containing calibration energies. Default is \$MARABOU/data/encal/energies.dat. See [2.3](#page-7-0) for a format description.

#### • Calibration data

Where to write calibration data (extension .cal).

Calibration data will be formatted according to ROOT's resource format (ROOT object TEnv,  $2.1);$  $2.1);$ 

#### • Calibration results

Where to write detailed calibration results (extension .res). Same formatting rules as for .cal files apply [\(2.2\)](#page-7-2).

• Fit results

ROOT file where to store histograms together with fit data as well as liniear regression data (extension .root).

#### • Clear output files

Click yes to remove existing files (.cal and .res) on start. If no is chosen new data will be appended to existing files, existing items will be overwritten with new values.

• Precalibration file

To get an Eu152 calibration you have to preform a Co60 calibration step first in order to assign gamma energies to peak centers. The name of the Co60 calibration file from a previous run has to be given here.

- Lower/Upper limit Limits of the display/fit region (channels)
- Threshold for peak finder Relative height of peaks taken into account given by percentage of maximum peak (continued on next page)

• Sigma

sigma value for gaussian fit

• Fit mode

Either gauss or gauss+tail : how to fit lines in the histogram.

• Fit grouping

You may fit single peaks or an ensemble of peaks (may give better results for  $Co60$  and TripleAlpha calibrations).

• Background

You have the choice between a const or linear background.

• Range for peak fit

Set lower and upper limits for the peak fit region (single peak or group fitting), given in units of sigma.

• Display results

Check button step to stop after each fit, check 2dim to display a two-dim histogram containing re-calibrated histograms line by line.

```
• Verbose
```
Choosing button yes will output some diagnostics to stdout.

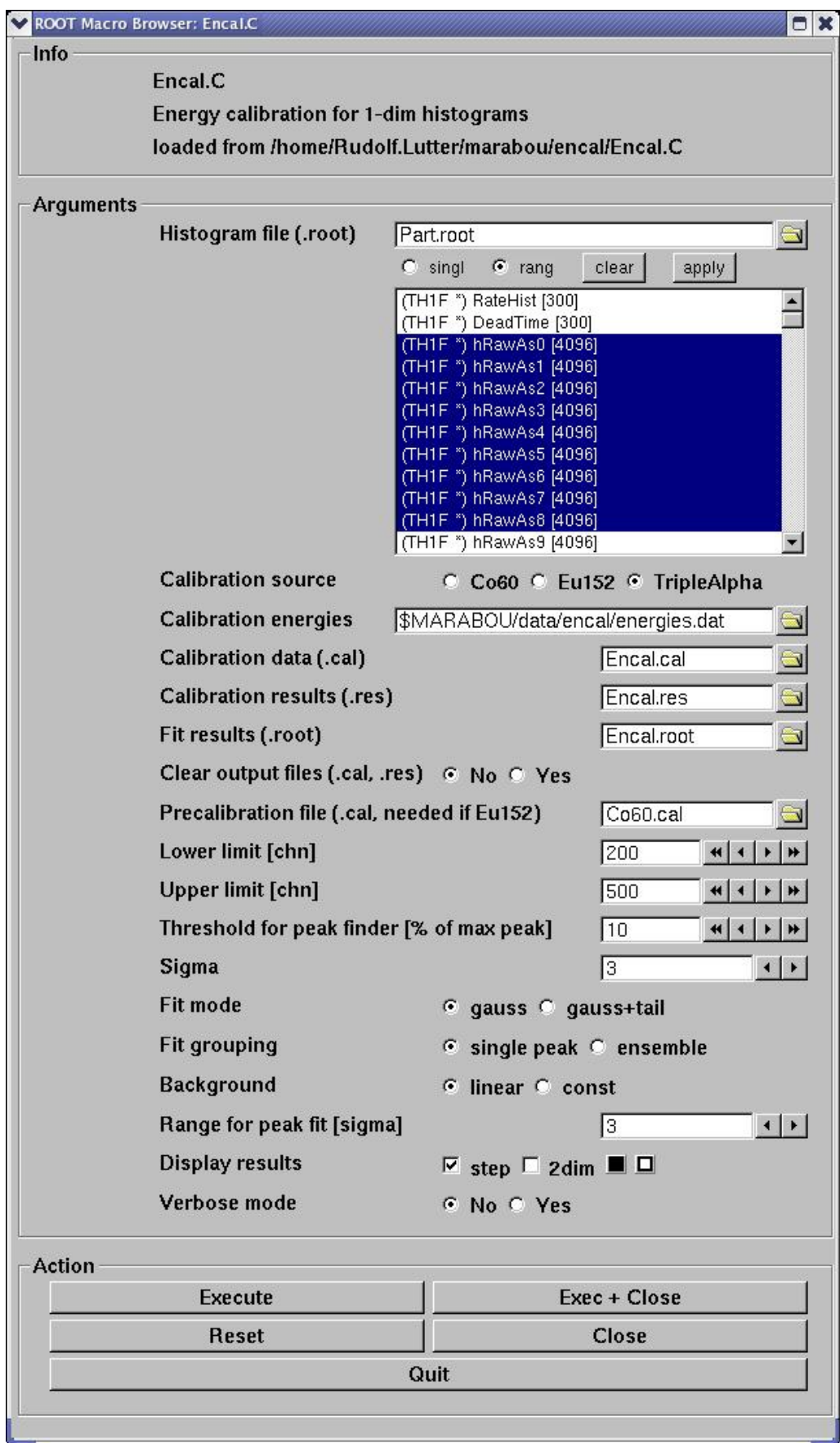

<span id="page-3-0"></span>Figure 1: Encal.C: how to perform an energy calibration

Press Execute to start the calibration.

A new window will pop up showing fit results (fig. [2\)](#page-4-0).

The upper part shows peak centroids (blue markers) as returned by the peak finder together with the gaussian fit (red curve).

The lower part shows the linear regression results when assigning alpha lines  $5.157 \text{ MeV}$  ( $^{239}\text{Pu}$ ), 5.486 MeV ( $^{241}$ Am), and 5.865 MeV ( $^{244}$ Cm) to peaks, respectively.

The title bar below the graphs shows the resulting calibration formula  $E(x) = a_0 + a_1 * x$ .

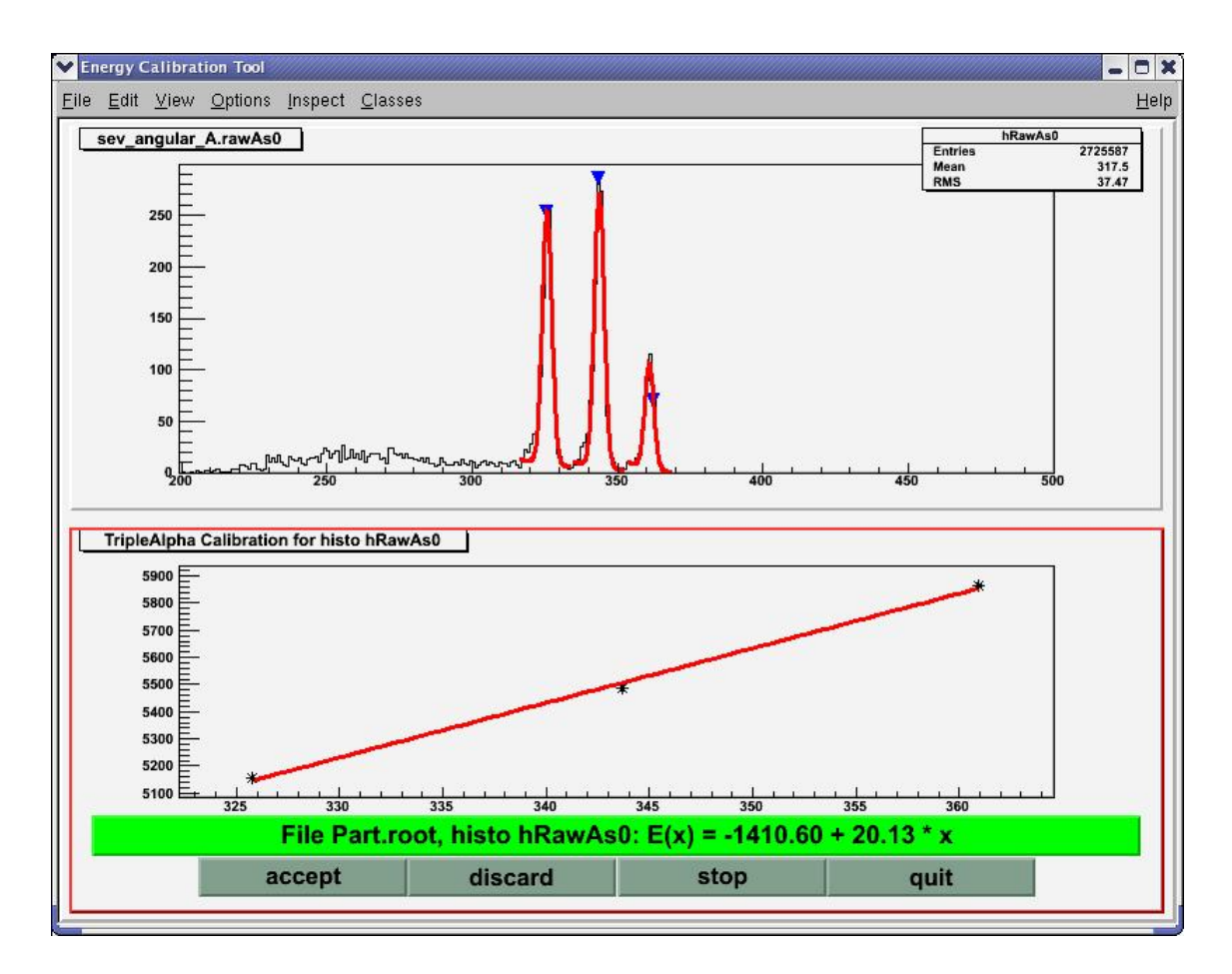

<span id="page-4-0"></span>Figure 2: Encal.C: fit and calibration results

If you have chosen step mode you now have to press one of the buttons at the bottom edge of the display:

- accept add calibration data to output file (.cal) and continue with next histogram.
- discard discard calibration and continue with next histogram.
- stop leave calibration loop and return to MacroBrowser's menu (fig. [1\)](#page-3-0).
- quit close files and exit from ROOT.

If you checked the 2dim button you will get a two-dimensional histogram showing calibrated histograms line by line (fig. [3\)](#page-6-0).

From this plot you can see immediately that calibration of histogram hRawAs1 didn't give satisfactory results. Now try the following:

- Go back to MacroBrowser's menu (fig. [1\)](#page-3-0)
- Reset the histogram list by pressing clear
- Select histogram hRawAs1 from the list (button apply )
- Change flag Clear output files to no
- Change the sigma value to 2
- Press Execute to start over

The new fit data for histogram hRawAs1 will then overwrite the existing ones without changing other entries. You then end up with fig. [4.](#page-6-1)

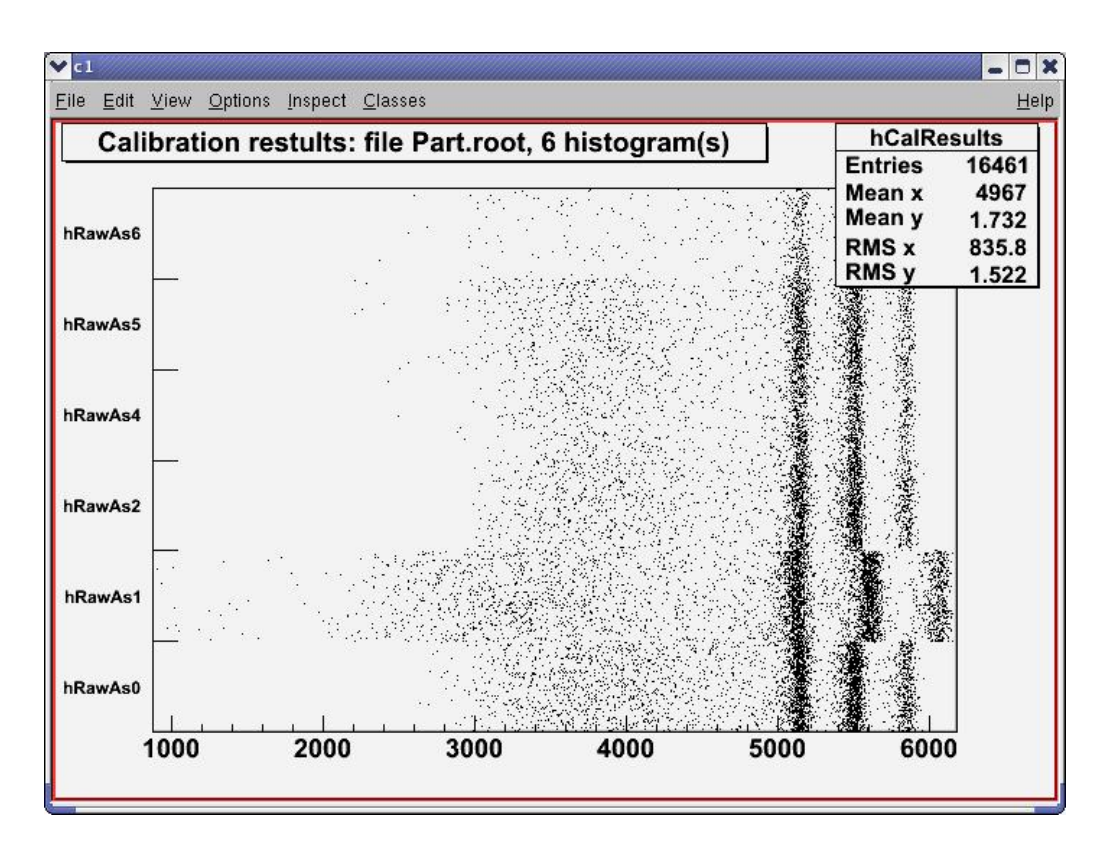

<span id="page-6-0"></span>Figure 3: Encal.C: 2-dim plot of calibrated histograms, first try

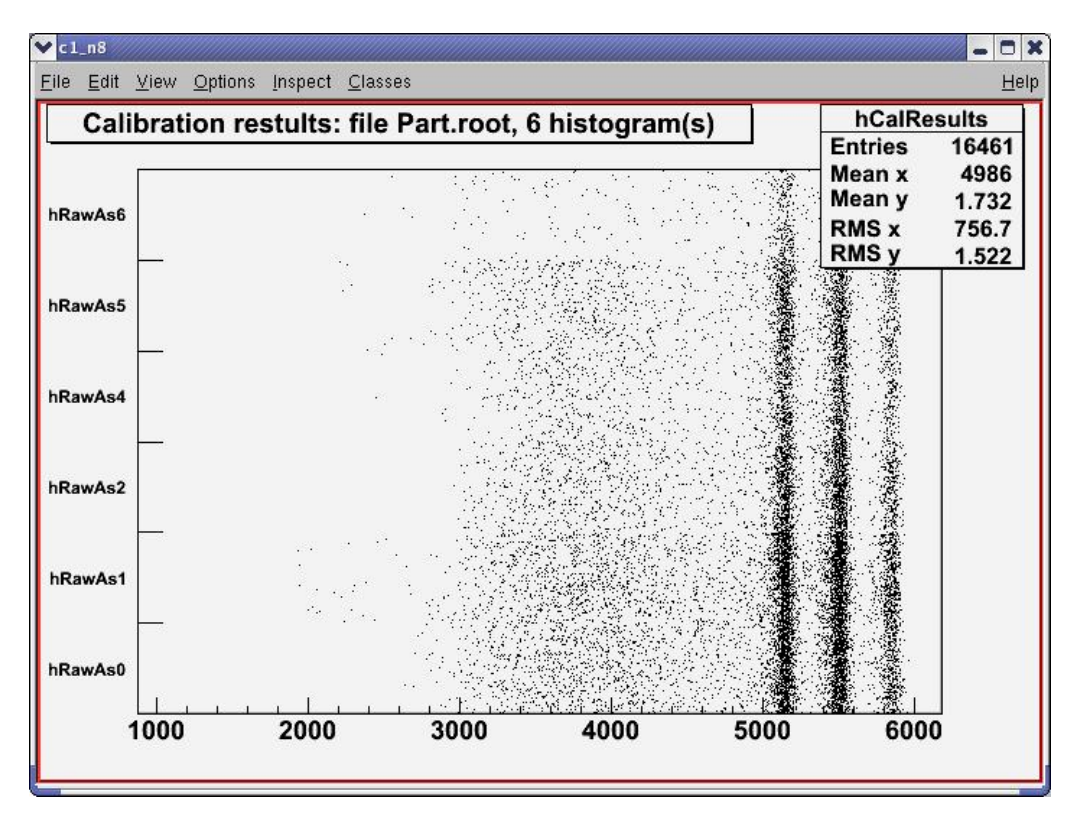

<span id="page-6-1"></span>Figure 4: Encal.C: 2-dim plot after re-fitting

# 2 File formats

### <span id="page-7-1"></span>2.1 Calibration data (extension .cal)

A calibration data file (extension .cal) generated by Encal.C is formatted according to ROOT's resource format (see ROOT documentation, object TEnv). It consists of a header followed by entries for each histogram.

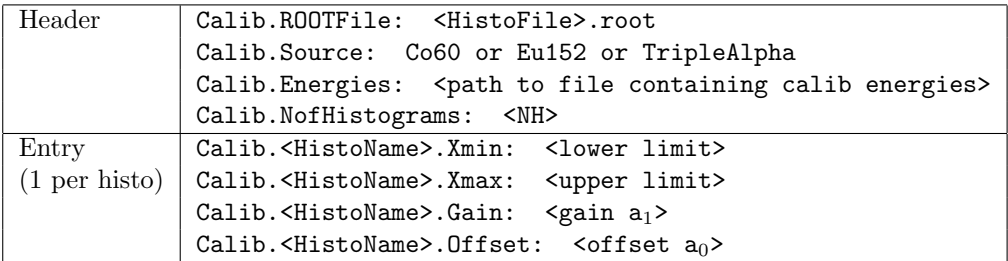

This file may be read in directly to the data acquisition program by use of method TMrbAnalyze::ReadCalibrationFromFile(

### <span id="page-7-2"></span>2.2 Detailed calibration results (extension .res)

In addition to the calibration data file [\(2.1\)](#page-7-1) detailed fit results will be written toa file with extension .res. Its format is similar to that of the .cal file but contains much more information.

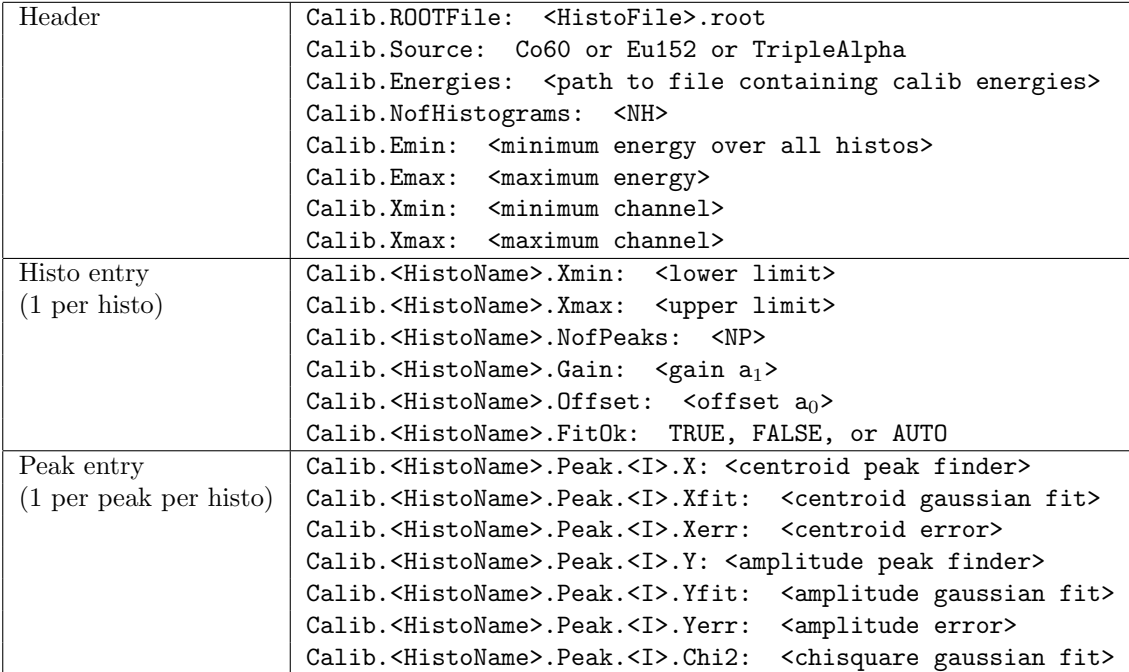

## <span id="page-7-0"></span>2.3 Calibration energies

Calibration energies have to be provided as ROOT resources (see ROOT documentation, object TEnv).

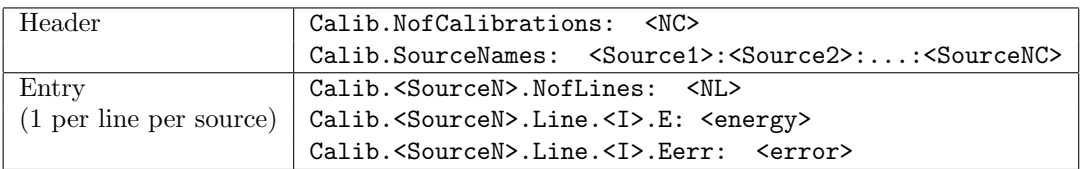